## **Menntaský – leiðbeiningar**

Farðu inn á heimasíðu FÁ og veldu Moodle eða skrifaðu í Addressu línuna: moodle.fa.is

Veldu hnappinn "Innskráning í Moodle" **Innskráning í Moodle** og skráðu þig inn í Moodle eins og venjulega.

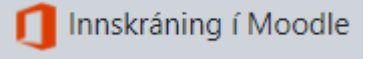

Nú biður Microsoft þig um að skrá þig inn. Þú notar Moodle notendanafnið þitt og lykilorð við innskráninguna, sjá mynd 1 og 2.

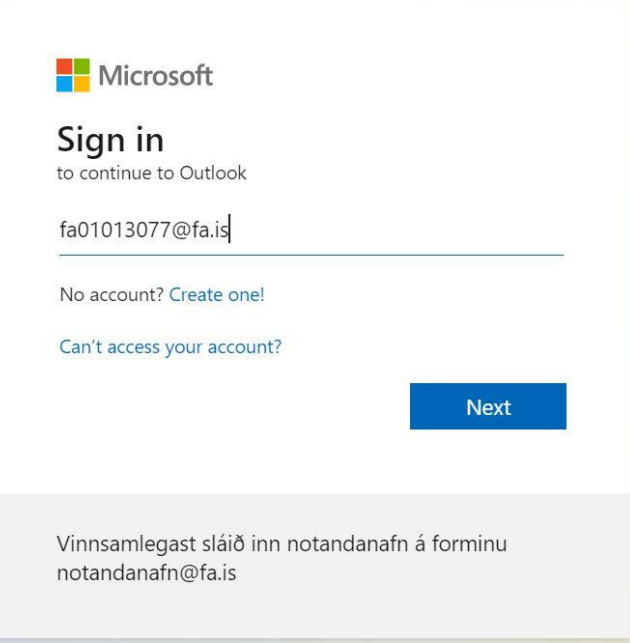

*Mynd 1*

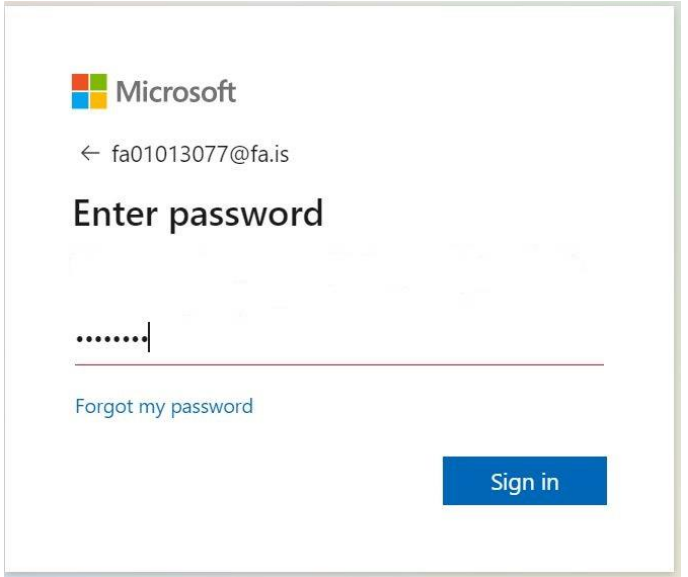

*Mynd 2*

Þegar þú hefur sett inn notendanafn og lykilorð birtist mynd 3, þar sem segir að þú þurfir að sannreina auðkennið. Athugaðu að síðustu tveir tölustafirnir séu þeir sömu og í símanúmerinu þínu.

Með því að smella á valmöguleikann "Text +xxx xxxxxxx" færðu sent staðfestingarnúmer í SMS á símanúmerið þitt.

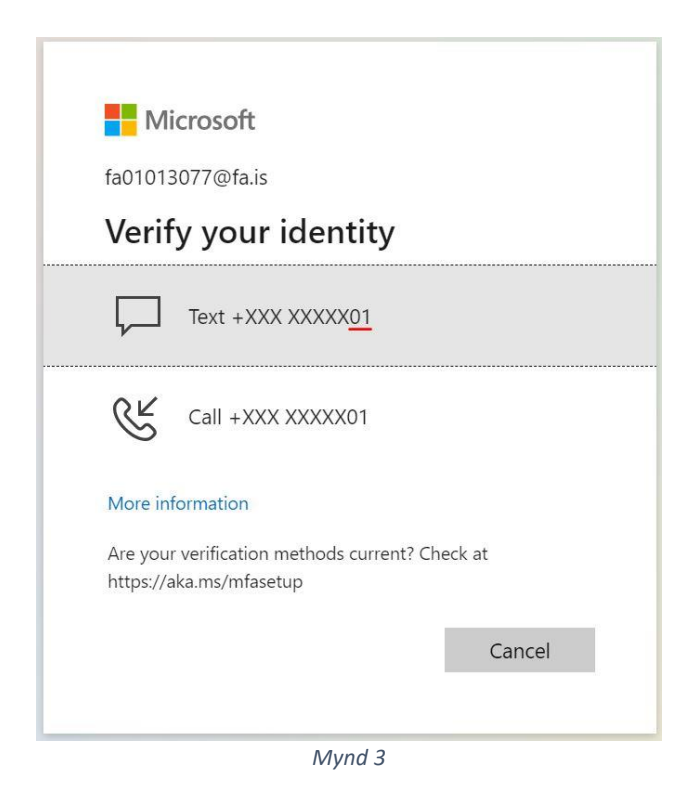

Sláðu inn 6 stafa staðfestingarnúmerið sem þú fékkst sent í SMS, sjá mynd 4. Merktu við valkostinn "Don't ask again for 15 days". Eftir 15 daga þarftu að sannreyna auðkenninguna á ný.

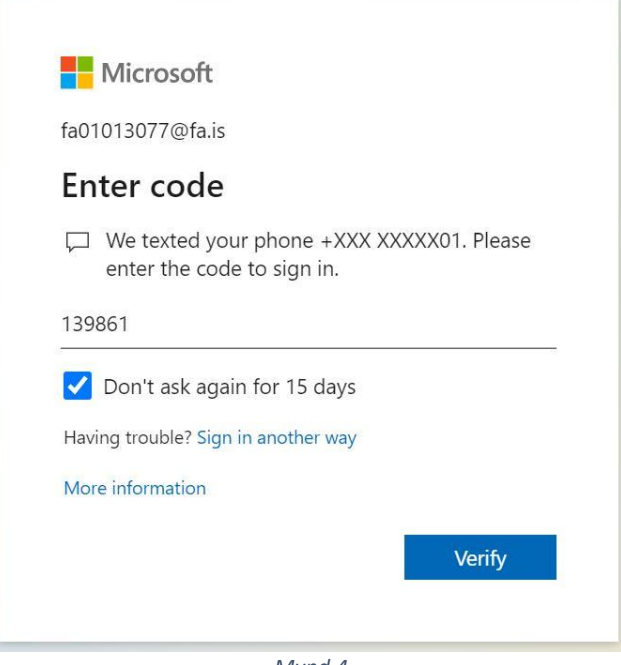

*Mynd 4*

Að þessu loknu áttu að vera komin(n) inn í Moodle.

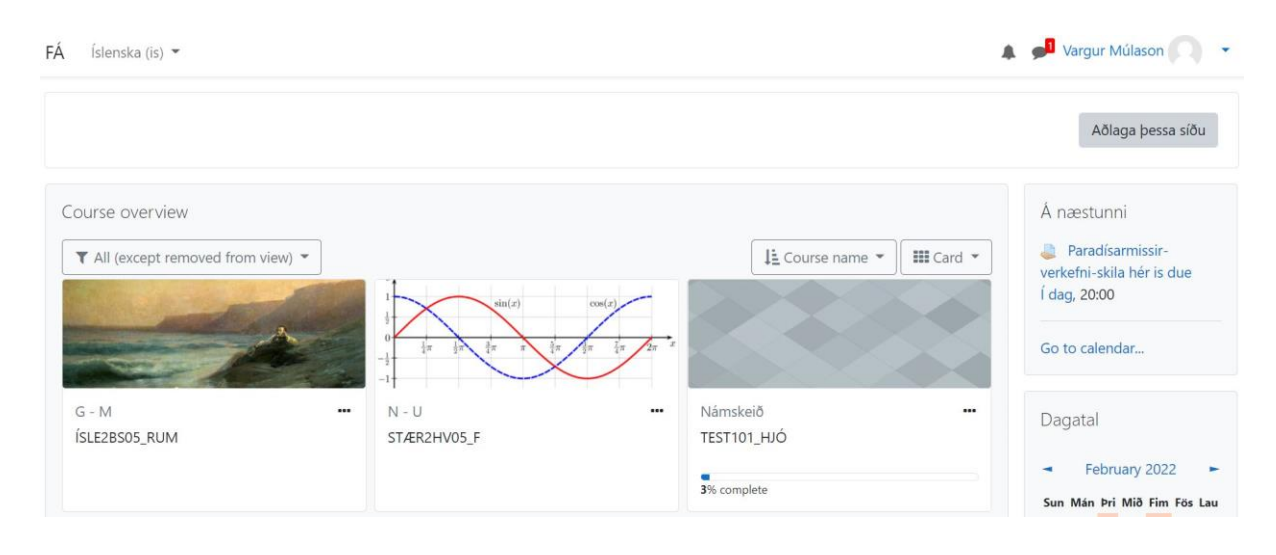

Gangi þér vel!